## Copy a Master Lesson Plan into a Class

Last Modified on 12/30/2019 1:14 pm EST

- 1. Go to the Classes menu. Search and select the correct class.
- 2. Click the Lesson Plan tab.
- 3. Click **Copy Master Lesson Plan**. In the **Copy Master Plan** box, choose the applicable **Master Lesson Plan**.
- 4. Click **Save** and **OK**. The **Master Lesson Plan** you added will show in the Class.
  - **Note:** Instructor specific **Dates, Instructor Comments,** and **Order** can be added as needed.
- 5. Click **Save Changes**. Additional Class Lesson Plans can be added using the **Add Lesson Plan** button.

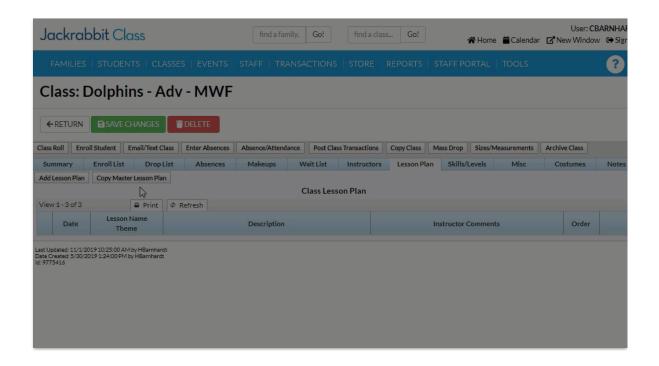

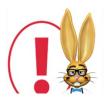

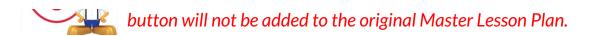